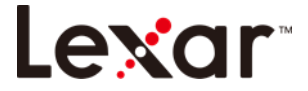

# **Introduction**

Welcome to ENC DataVault Lite! ENC DataVault Lite is a fast, simple way to store and protect critical and sensitive files on any Lexar Media drive. Create a private vault and simply drag-and-drop your valuable files inside. Access to your vault is protected by a personal password, and your files are automatically encrypted – so even if you share your Lexar Flash Drive or it becomes lost or stolen, access to your files are safe. When it comes to protecting your private files, you can trust ENC Security!

#### Supported Operating Systems:

- Windows® 7
- Windows 8
- Windows 10
- $\bullet$  Mac OS® X v10.9+

Required Hardware:

Lexar Flash Drive

## **Getting Started**

After connecting your Lexar Flash Drive to a computer, double-click the ENCDataVaultlite.exe (executable) file to run the ENC DataVault Lite software (Fig. 1). (Some computers may require you to open the computer directory to locate connected drive.)

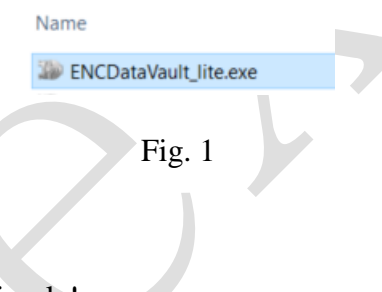

#### Set-up

Setting-up your private vault is simple!

Enter a personal password for your private vault. Password must be at least 6 characters and contain numeric and alphabet characters. Enter a hint to help you remember your password (Fig. 2).

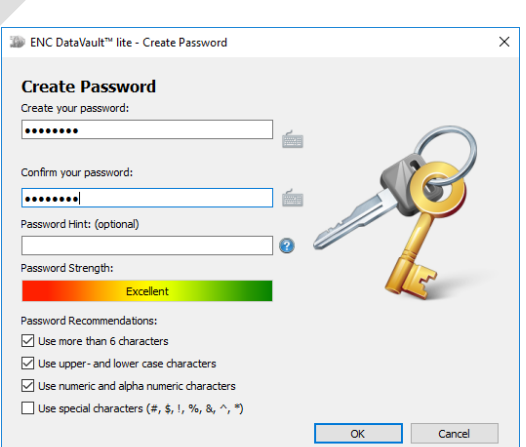

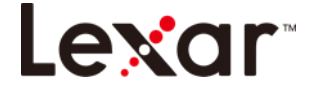

## Fig. 2

#### 2. Click 'OK'

You are now ready to keep your valuable and sensitive files in your new private vault, and protect access to them! (Fig. 3)

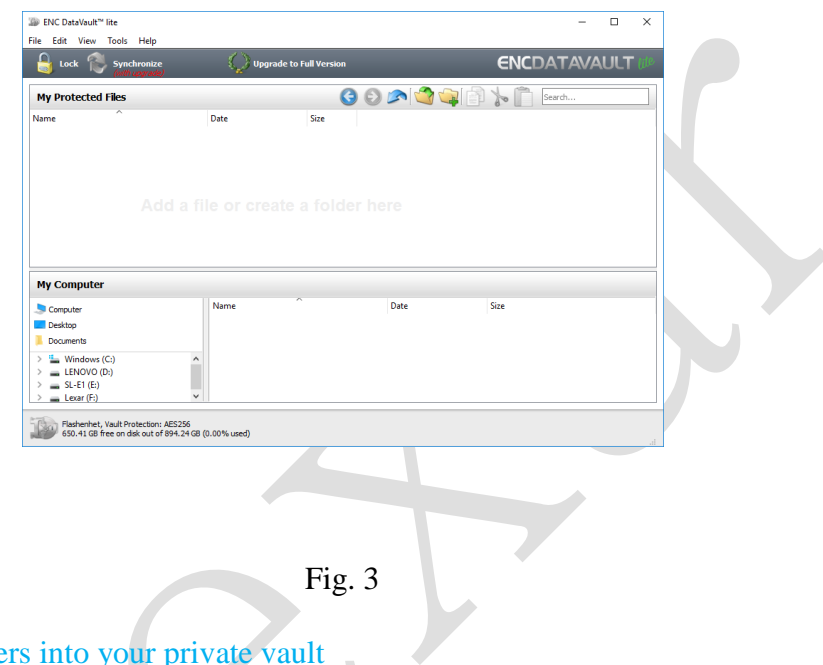

# Adding files or folders into your private vault

Select the files you want to add, and drag-and-drop them right into the main screen (Fig. 4).

| Sile ENC DataVault™ lite<br>Edit View Tools Help<br>File |                                |              |                                       |      |        | о | $\times$ |
|----------------------------------------------------------|--------------------------------|--------------|---------------------------------------|------|--------|---|----------|
| Lock<br>Synchronize                                      | <b>Upgrade to Full Version</b> |              | <b>ENC</b> DATAVAULT ti <sup>te</sup> |      |        |   |          |
| <b>My Protected Files</b>                                |                                |              | COMCONO                               |      | Search |   |          |
| Name                                                     | Date                           | Size         |                                       |      |        |   |          |
| <b>D</b> Family Budget & Expenses.xlsx                   | 10/25/2017 12:44 PM            | <b>19 KB</b> |                                       |      |        |   |          |
| Offer letter.docx<br>ь                                   | 11/18/2017 10:10 PM            | 649 KB       |                                       |      |        |   |          |
| Product Launch.ppt<br>醒                                  | 9/26/2017 3:43 PM              | 402 KB       |                                       |      |        |   |          |
|                                                          |                                |              |                                       |      |        |   |          |
|                                                          |                                |              |                                       |      |        |   |          |
|                                                          | Name                           |              | Date                                  | Size |        |   |          |
| <b>Desktoo</b>                                           |                                |              |                                       |      |        |   |          |
| <b>Documents</b>                                         |                                |              |                                       |      |        |   |          |
| <b>Windows (C:)</b>                                      |                                |              |                                       |      |        |   |          |
| <b>My Computer</b><br>Computer<br>$=$ LENOVO (D:)        |                                |              |                                       |      |        |   |          |
| $SL-E1(E)$<br>$\rightarrow$                              |                                |              |                                       |      |        |   |          |

Fig.  $4$ 

2. Add files manually by clicking on the 'Add File' icon from the My Vault menu bar, and select the files you want to add (Fig. 5a and 5b).

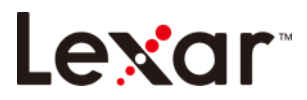

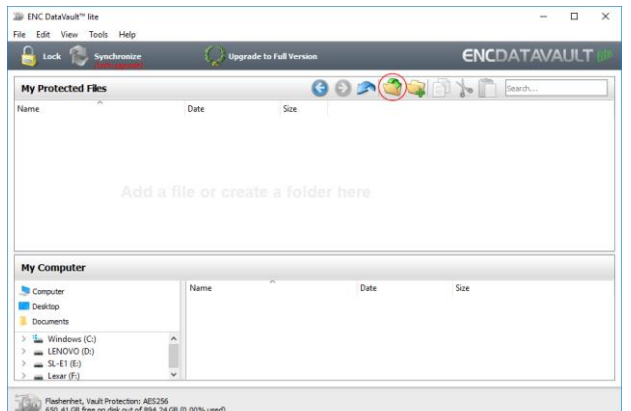

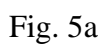

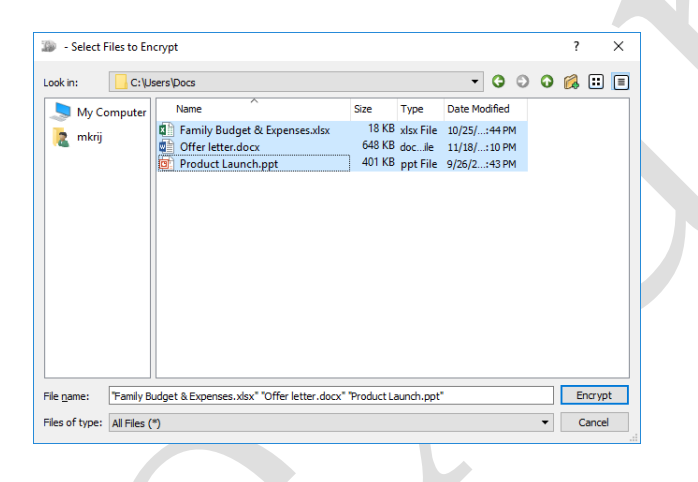

Fig. 5b

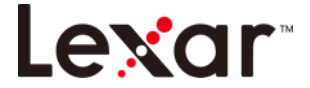

#### **Backup of Flash Drive Vault Data**

It is very important that you perform regular backups of your vault data and we recommend you make it routine to **back up your flash drive vault data** to your host computer before closing the application.

With the vault open, click on **Menu/Tools/Backup Vault Data**

**NOTE: Regular backups are critically important. If your flash drive is ever lost or damaged, you can only restore and recover the vault data that you have backed up to your computer.** 

## **Lost Flash Drive Vault Data Recovery Procedure**

1. If your contents are somehow corrupted, or your Lexar drive is damaged or lost, you can recover the vault data from your backup vault, to restore data in the damaged vault, or a replacement Lexar drive.

2. **To restore a vault** on an existing drive, follow the procedures below:

(for replacing a lost or damaged drive first Insert your **Lexar** branded drive in the USB port and then follow these steps):

- **Click** on **Tools/Restore Vault Data**
- The Restore Wizard window will open;
- **Click** on Restore and follow the instructions.